## **Creating Patient Result Graphs**

## <span id="page-0-0"></span>**Overview**

This guide provides a brief overview on Creating Patient Results Graphs within the Medical-Objects Explorer (Meridian).

If you require any assistance with the installation or configuration, or if you have any questions, please contact the Medical-Objects Helpdesk on (07) 5456 6000.

## <span id="page-0-1"></span>Creating Patient Results Graphs

1. To create a Graph, select **Configuration** from the **View** Menu or press **F12.**

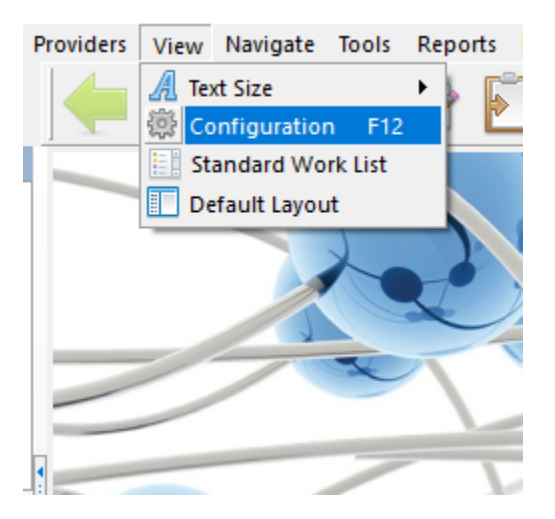

2. In the **Configuration Editor,** select Result Code Editors from the left hand side and click the Graphing Groups button:

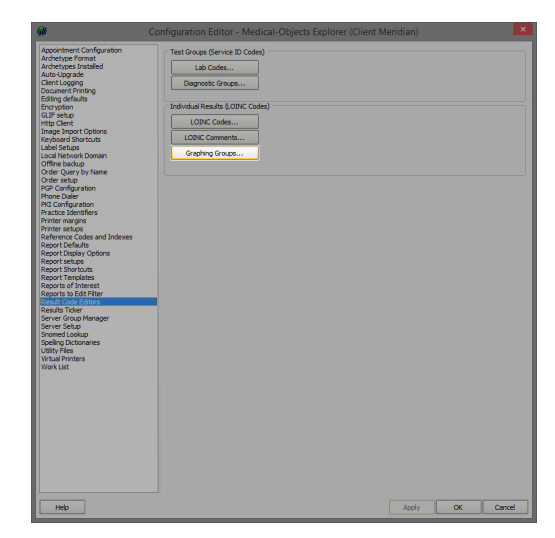

3. On the **Edit Property** screen click the **New** button:

1 [Overview](#page-0-0) 2 [Creating Patient Results](#page-0-1)  [Graphs](#page-0-1)

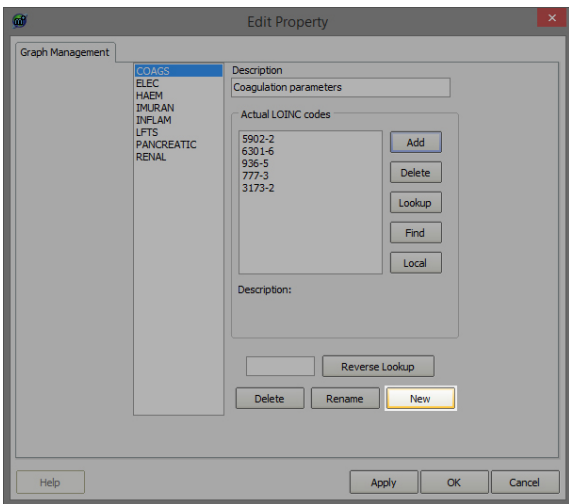

4. Enter the Graph Code:

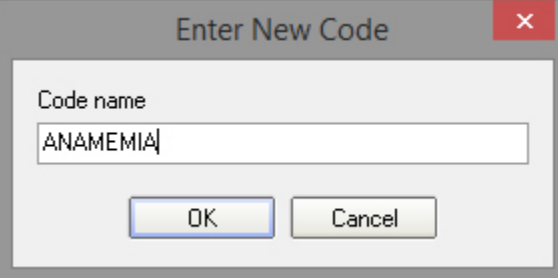

5. Enter the Description for the Graph

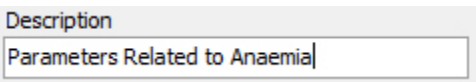

6. Click the **Lookup** button to search for the LOINC Codes to add.

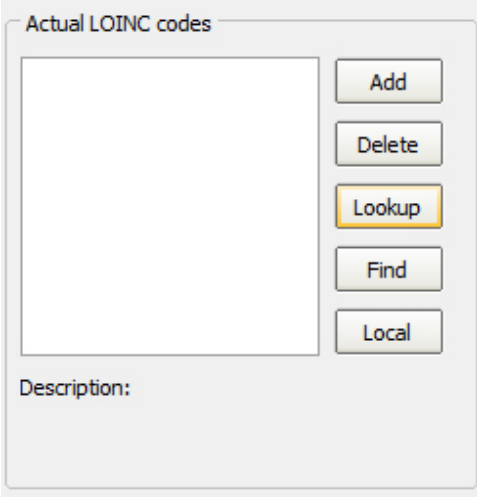

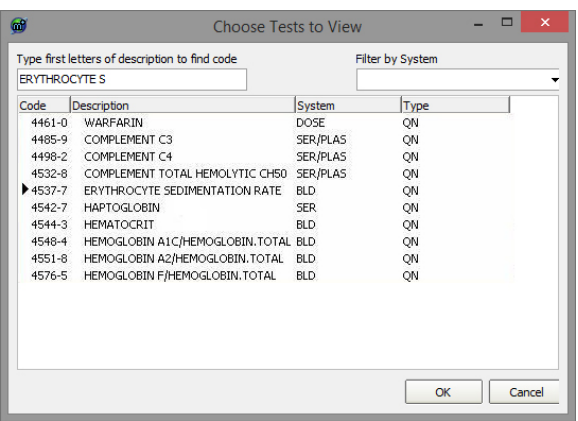

- 7. Enter the Description, or part thereof in the search box on the top of the screen and click **OK.**
- 8. Continue adding LOINC Codes to appear in the Graph by clicking the **Lookup** button. The example below shows six Pancreatic LOINC Codes added to the Graph:

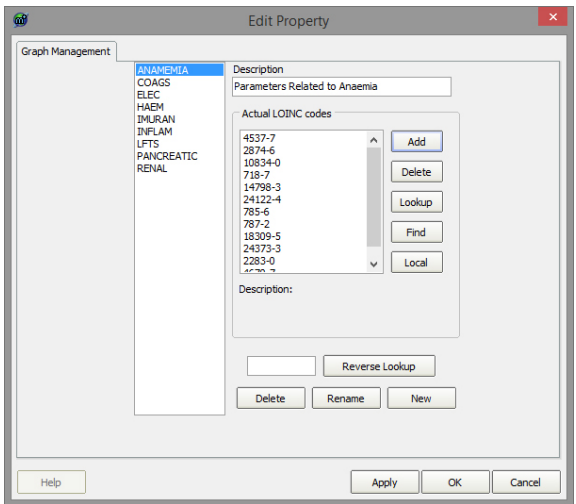

9. The **Result Graph** now exists under the Graphs tab in **Available Results:**

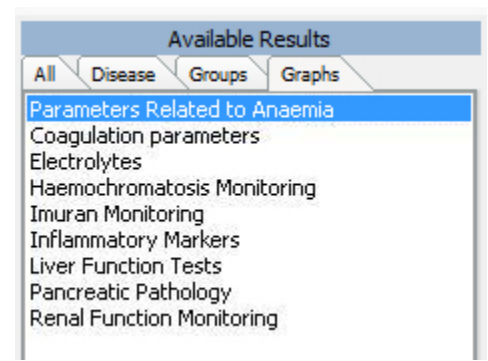

10. The following Report is produced:

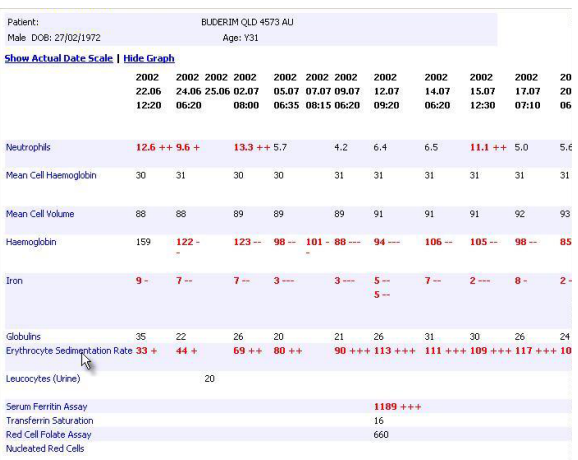

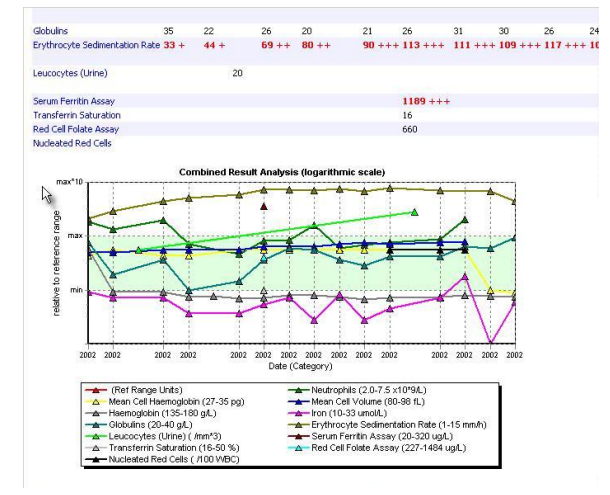